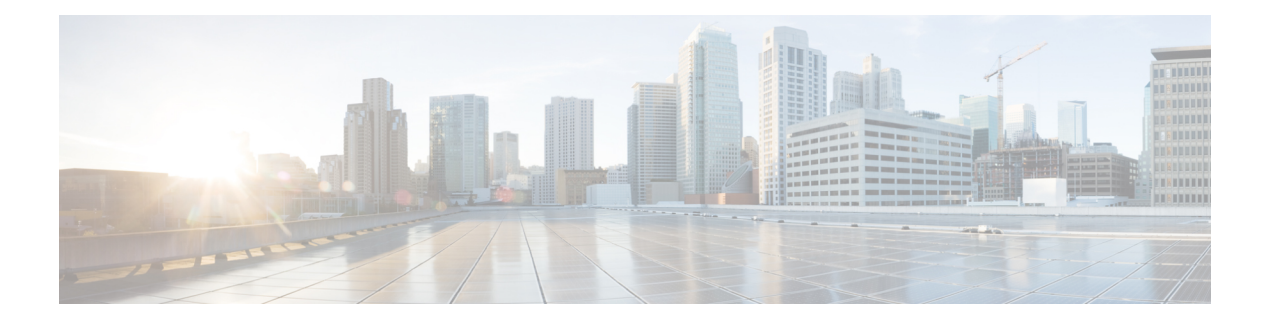

# **Deployment**

- [Deployment](#page-0-0) Overview, on page 1
- Network [Requirements,](#page-2-0) on page 3
- Install Your [Phone,](#page-3-0) on page 4
- Deploy to Cisco Webex [Control](#page-4-0) Hub, on page 5
- Deploy to Cisco Unified [Communications](#page-5-0) Manager, on page 6
- Add a Call [Service,](#page-6-0) on page 7
- [Configure](#page-7-0) the Network Settings, on page 8
- [Network](#page-8-0) Status, on page 9
- Access the [Device](#page-9-0) Logs In AP Mode, on page 10
- Install the Wired Expansion [Microphones,](#page-9-1) on page 10
- [Troubleshoot](#page-10-0) Your Deployment, on page 11

# <span id="page-0-0"></span>**Deployment Overview**

You can easily deploy and set up the Cisco Webex Room Phone. Connect the phone to your network, wait for the device to power up, and enter your information when you see the prompts. If the activation process doesn't start by itself, then you enter your information manually.

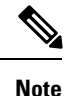

We recommend that you connect the phone to a HDMI display screen so you get the full benefits of the device. Only use the included HDMI cables when you connect to an HDMI screen or a computer. Don't use any other cables or adapters.

The Cisco Webex Room Phone supports these call control options:

- Cisco Unified Communications Manager (Unified CM) Calling—You use Unified CM for call control and device management. You add the phone to Unified CM, and activate your features and services.
- Unified CM Calling with Control Hub—You use Unified CM for call control and Cisco Webex Control Hub for device management. You add the phone to Unified CM, create a Place in Cisco Webex Control Hub, and generate your activation code.
- Cisco Webex Calling with Control Hub—You use Control Hub to manage your device and to provision Webex Calling for call control. You create a Place in Cisco Webex Control Hub and generate your activation code.

Use the Cisco Webex Device Connector for bulk deployment to Cisco Webex Control Hub. Use the Bulk Administration Tool (BAT) for bulk deployment to Cisco Unified Communications Manager (Unified CM).

The following table lists the features available with each option.

#### **Table 1: Cisco Webex Room Phone Features**

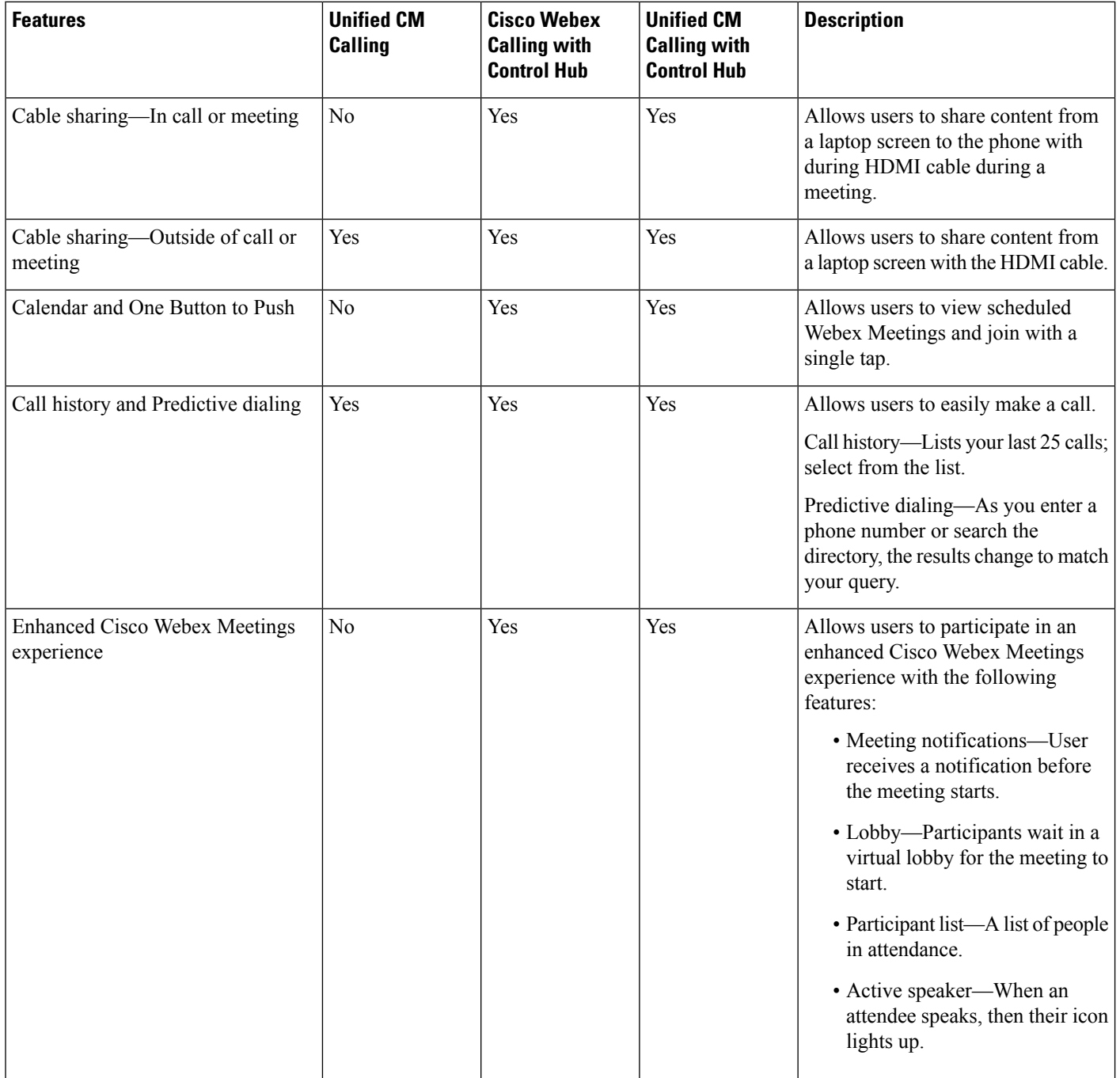

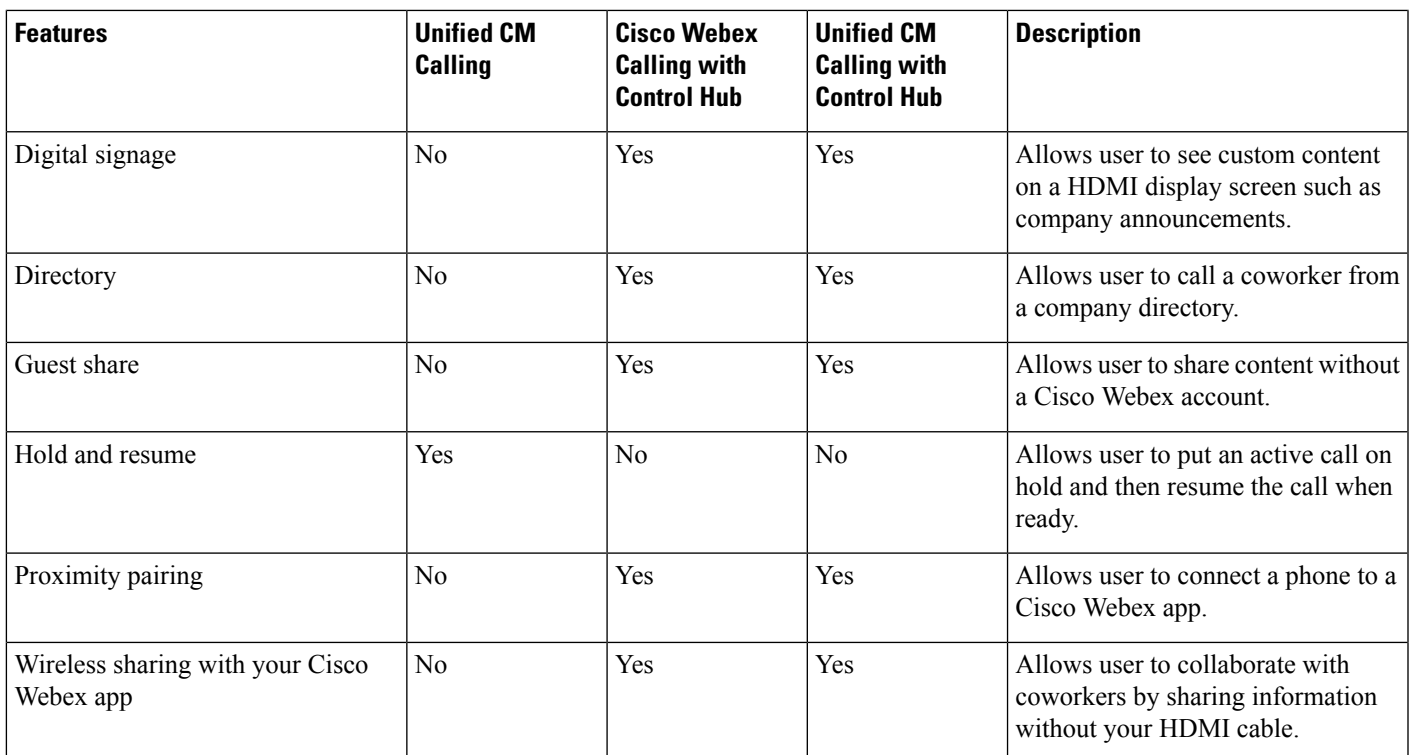

Deploy to Cisco Webex [Control](#page-4-0) Hub, on page 5 Deploy to Cisco Unified [Communications](#page-5-0) Manager, on page 6 Install Your Phone

# <span id="page-2-0"></span>**Network Requirements**

Before you deploy your Cisco Webex Room Phone, confirm that your network meets the minimum hardware criteria and configuration requirements.

## **Cisco Unified Communications Manager Network Requirements**

Before you deploy the Cisco Webex Room Phone, confirm that the phone can access your Cisco Unified Communications Manager (Unified CM). For information and a checklist for setting up and configuring your network, see the documentation for your particular Unified CM release.

Cisco Webex Room Phone require a minimum 2-Mbps of bandwidth to register with Unified CM. Consider this bandwidth requirement when you configure your Quality of Service (QoS). For more information, refer to *Cisco Collaboration System 12.x Solution Reference Network Designs (SRND)* or later ( [https://www.cisco.com/c/en/us/td/docs/voice\\_ip\\_comm/cucm/srnd/collab12/collab12.html](https://www.cisco.com/c/en/us/td/docs/voice_ip_comm/cucm/srnd/collab12/collab12.html) ).

# **Cisco Webex Teams Services Network Requirements**

Before you deploy the Cisco Webex Room Phone to Cisco Webex Control Hub, make sure that your environment meets the minimum hardware criteria and configuration. For information setting up and configuring your network, see *Network Requirements for Webex Teams Services* ([https://help.webex.com/en-us/](https://help.webex.com/en-us/WBX000028782/Network-Requirements-for-Webex-Teams-Services) [WBX000028782/Network-Requirements-for-Webex-Teams-Services\)](https://help.webex.com/en-us/WBX000028782/Network-Requirements-for-Webex-Teams-Services).

## **Cisco Webex Network Test**

You can use the Cisco Webex Network Test tool to test your network connection. The tool is located at [https://mediatest.webex.com.](https://mediatest.webex.com) It tests the following network attributes:

- TCP Connectivity
- TCP Delay
- TCP Download speed
- TCP Upload speed
- UDP Connectivity
- UDP Delay
- UDP Loss Rate

# <span id="page-3-0"></span>**Install Your Phone**

When you connect the Cisco Webex Room Phone to your network, you begin the phone startup process. The phone powers up and the startup screen displays.

If you use a Power Injector, then monitor the injector indicator light for the network status. A solid green light means a valid IEEE802.3 connection at the required power load. A flashing yellow light means an invalid power supply device. A flashing green light means that the injector doesn't detect the power load.

For additional information, see the *Cisco Webex Room Phone Getting Started* document that ships with your phone.

#### **Before you begin**

Choose the power source that suits your needs:

- Power over Ethernet (PoE)—For administrators who require a consistent power source but only want a single cable. Confirm that your RJ-45 port supports PoE.
- Ethernet with a Cisco Aironet Power Injector or Non-PoE—For administrators who require an efficient power source and who have space for another cable.

Locate the screen HDMI cables that came with your device. The cables are color coded for easy identification and match the color tabs on the phone ports. The 26-foot (8-meter) screen cable has a red tab on the end. The 9.8-foot (3-meter) computer cable has a blue tab on the end.

#### **Procedure**

**Step 1** Connect the phone to the network.

• If you use PoE:

Ш

- **a.** Plug the Ethernet cable to the LAN port.
- **b.** Plug the other end of the Ethernet cable to the RJ-45 port on the rear side of the phone.
- If you do not use PoE:
- **a.** Plug the power cord of the Cisco Aironet Power Injector into an electrical outlet.
- **b.** Connect the other end of the power cord to the injector.
- **c.** Plug one end of the Ethernet cable to the LAN port and the other end to the **DATA IN** port of the injector.
- **d.** Connect the RJ-45 port on the rear side of the phone to the **DATA & POWER OUT** port of the injector.

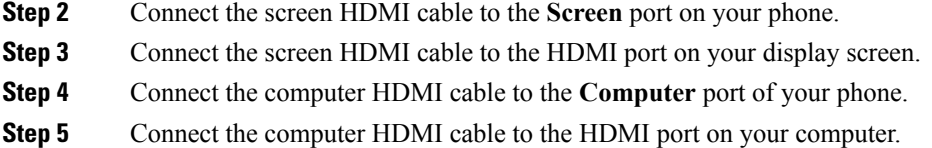

# <span id="page-4-0"></span>**Deploy to Cisco Webex Control Hub**

Deploy Cisco Webex Room Phone to Cisco Webex Control Hub for Cisco Webex Calling with Control Hub or for Unified CM Calling with Control Hub.

#### **Before you begin**

If you use a firewall, then confirm that the phone can reach Cisco Webex Control Hub. If the firewall blocks

the phone, then the device cannot activate and a red dot displays on the phone home screen. This type of connection error doesn't appear in the status messages log.

#### **Procedure**

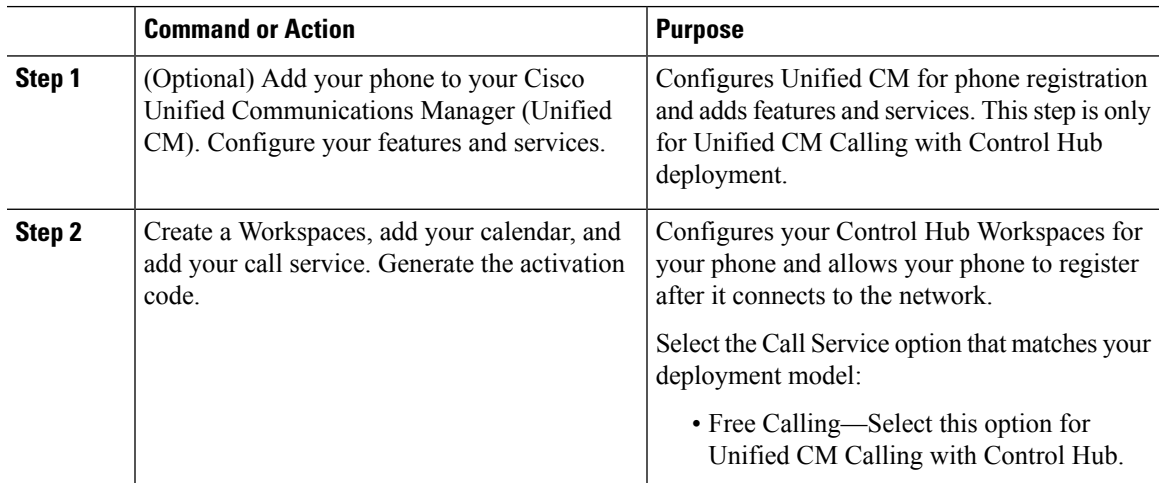

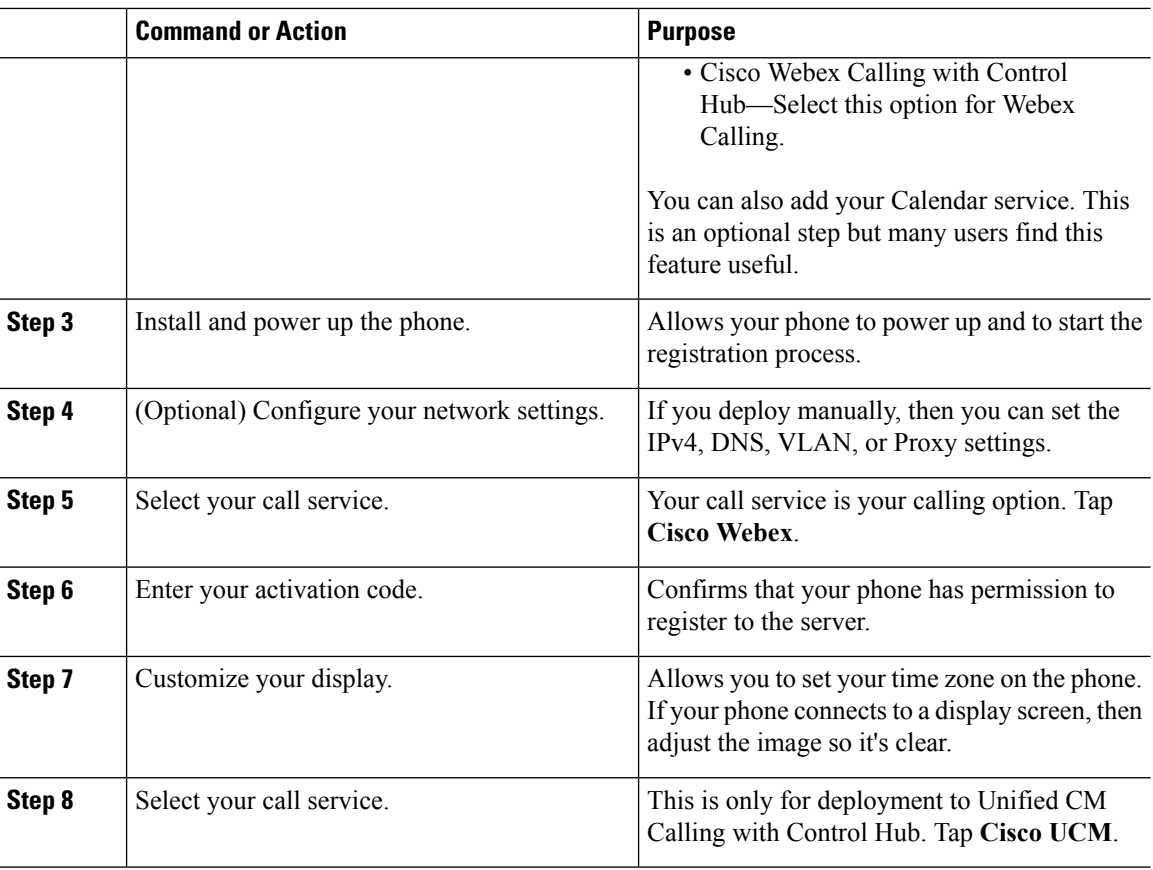

Manually Add a Cisco Webex Room Phone to Cisco Unified [Communications](cswb_b_cisco-webex-room-phone-adminguide_chapter3.pdf#nameddest=unique_29) Manager Create a [Workspaces](cswb_b_cisco-webex-room-phone-adminguide_chapter4.pdf#nameddest=unique_30) and Add Services Install Your Phone [Configure](#page-7-0) the Network Settings, on page 8 Add a Call [Service](#page-6-0), on page 7 [Customize](cswb_b_cisco-webex-room-phone-adminguide_chapter4.pdf#nameddest=unique_33) Your Device Generate a New [Activation](cswb_b_cisco-webex-room-phone-adminguide_chapter4.pdf#nameddest=unique_34) Code [Network](#page-8-0) Status, on page 9

# <span id="page-5-0"></span>**Deploy to Cisco Unified Communications Manager**

Deploy Cisco Webex Room Phone to Cisco Unified Communications Manager (Unified CM) if you want Unified CM to handle call control and processing.

### **Before you begin**

Install the appropriate device pack and a current firmware release before you deploy the phone. If you do not install the device pack, then the device fails registration.

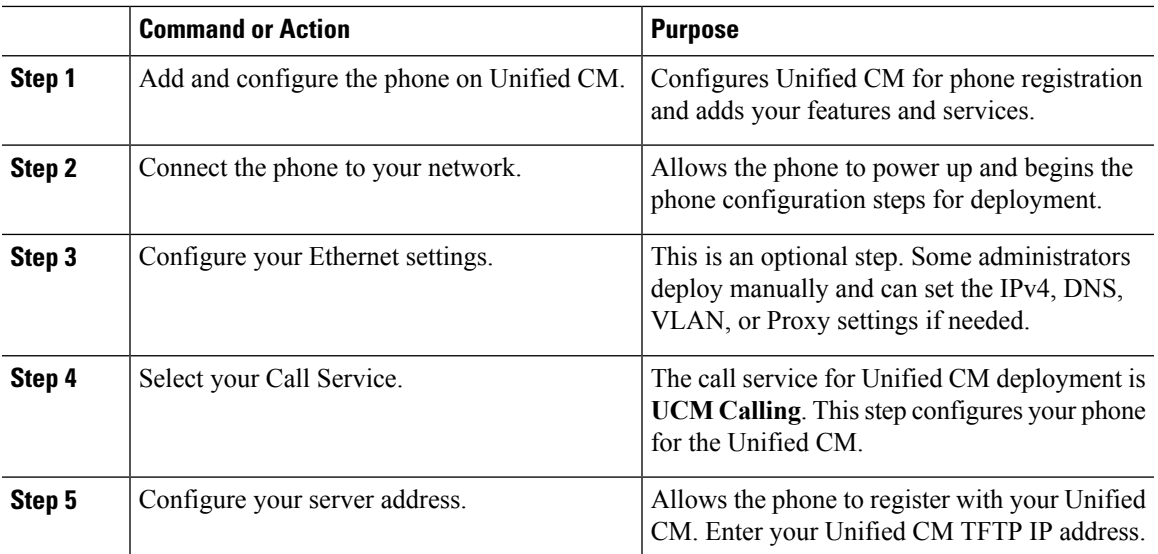

### **Procedure**

### **Related Topics**

Manually Add a Cisco Webex Room Phone to Cisco Unified [Communications](cswb_b_cisco-webex-room-phone-adminguide_chapter3.pdf#nameddest=unique_29) Manager Install Your Phone [Configure](#page-7-0) the Network Settings, on page 8 Add a Call [Service,](#page-6-0) on page 7 [Network](#page-8-0) Status, on page 9

# <span id="page-6-0"></span>**Add a Call Service**

Change your call service or add a second service if you selected the wrong call control option during deployment.

A red dot next to a call service indicates an error. A green dot indicates a functional call service.

### **Before you begin**

Depending upon your deployment, you may need one of the following:

- Your activation code—To register with Cisco Webex Control Hub.
- Your TFTP server IP address—For manual deployment to a Cisco Unified Communications Manager.

### **Procedure**

- **Step 1** Tap the top-left corner of your phone screen.
- **Step 2** Tap **Settings** > **Device activation**.
- **Step 3** Tap a call service.
- Cisco Webex—Select this option for Cisco Webex Calling with Control Hub.
- Cisco UCM—Select this option for Cisco Unified Communications Manager (Unified CM) Calling or for Unified CM Calling with Control Hub.

Deploy to Cisco Webex [Control](#page-4-0) Hub, on page 5 Deploy to Cisco Unified [Communications](#page-5-0) Manager, on page 6

# <span id="page-7-0"></span>**Configure the Network Settings**

You can configure the phone network settings from the start-up menu when you deploy the device. If you require it, then you can configure the IPv4, DNS, VLAN, or Proxy settings after deployment. For example, you can configure a static IP address or a proxy host.

The following table describes the fields in the Network settings menu.

#### **Table 2: Network Setup Menu**

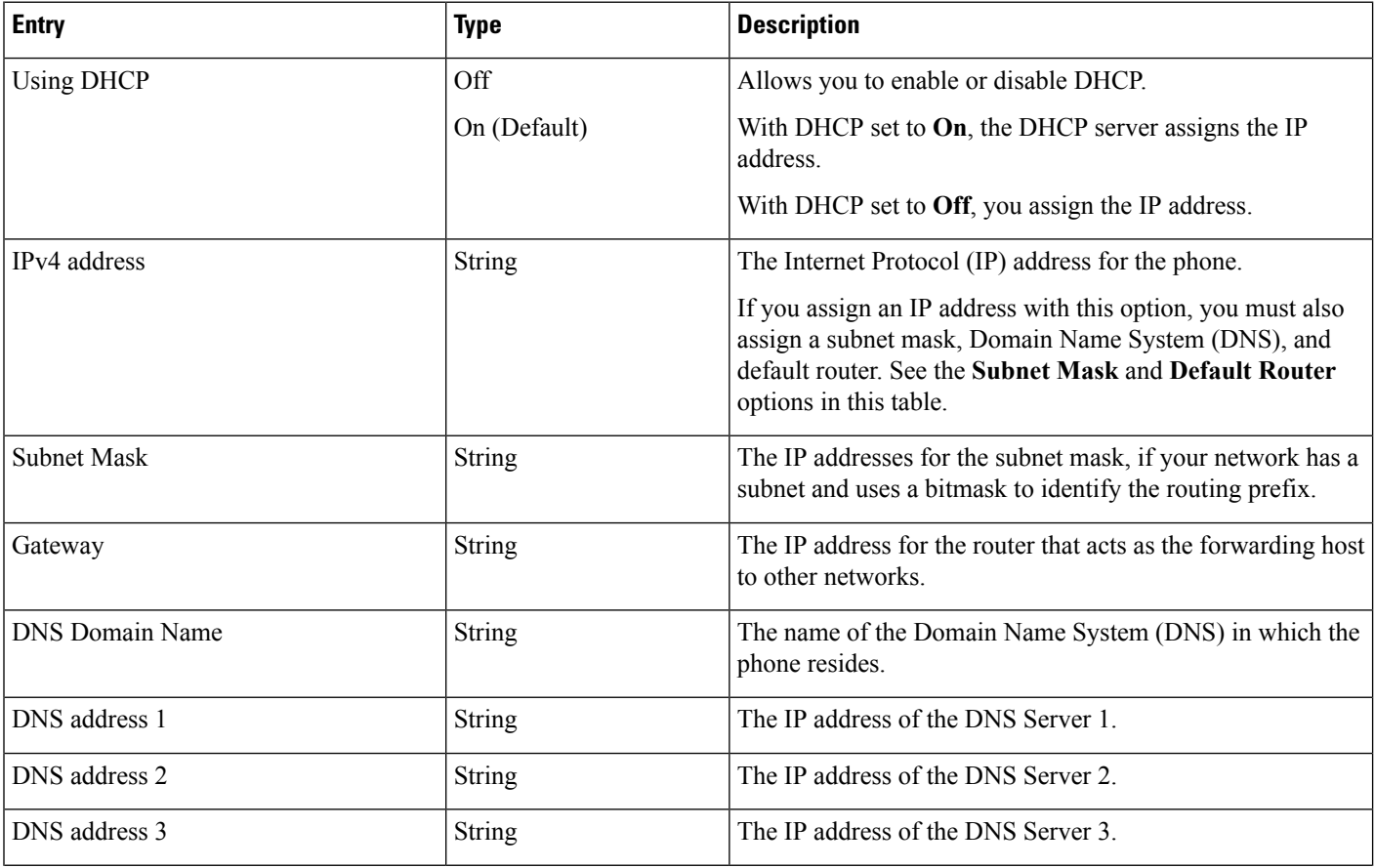

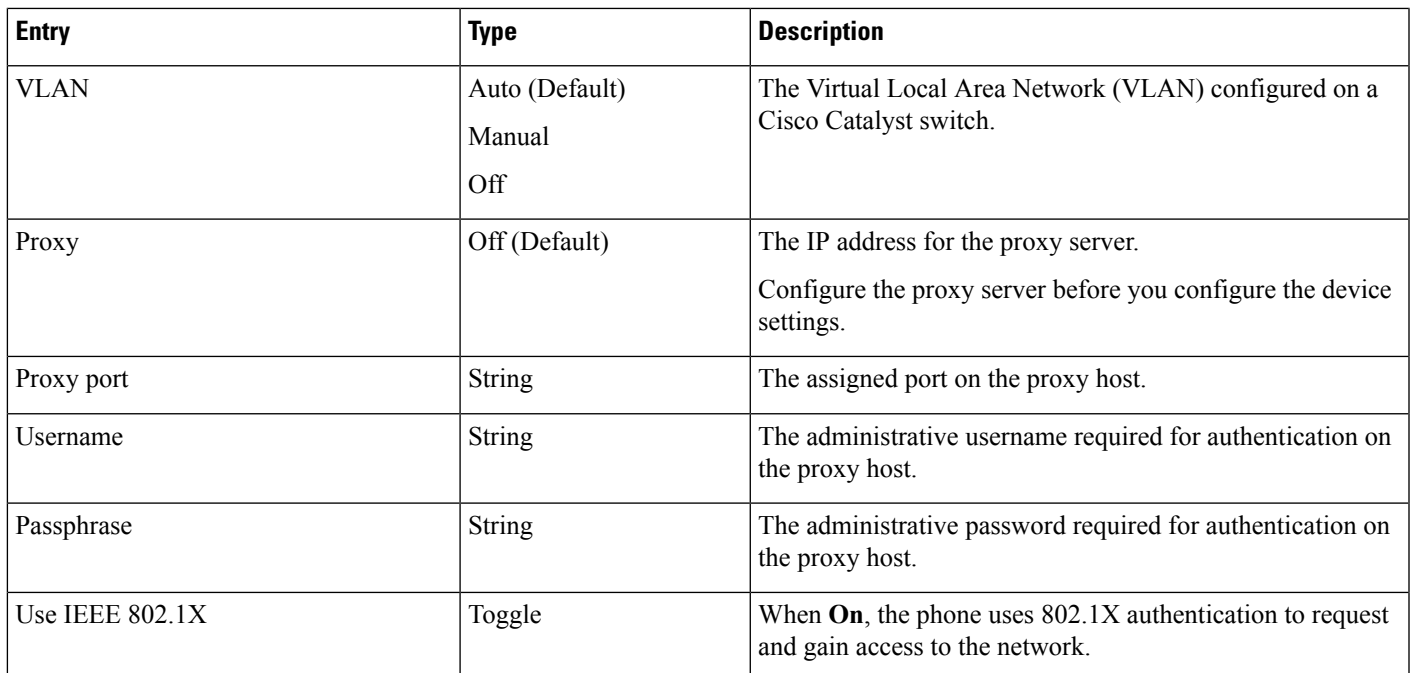

## **Procedure**

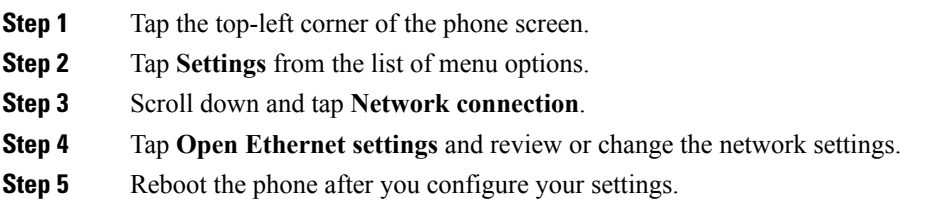

### **Related Topics**

Deploy to Cisco Webex [Control](#page-4-0) Hub, on page 5 Deploy to Cisco Unified [Communications](#page-5-0) Manager, on page 6

# <span id="page-8-0"></span>**Network Status**

The network status displays at the top of the Network connection screen on the phone and it shows if your device can connect to the network. Use the following table to troubleshoot your network connection.

### **Table 3: Network Status**

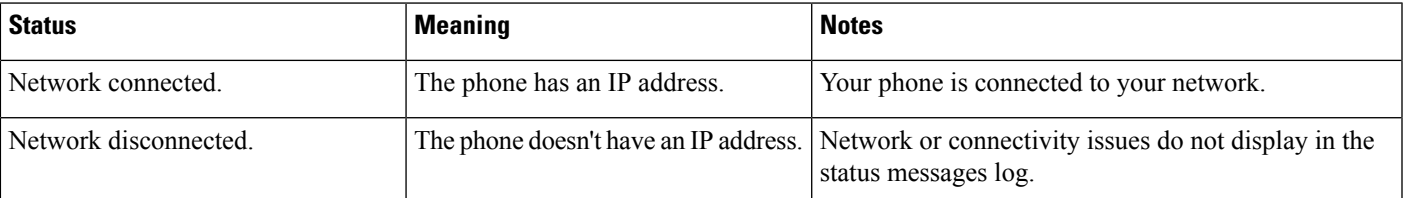

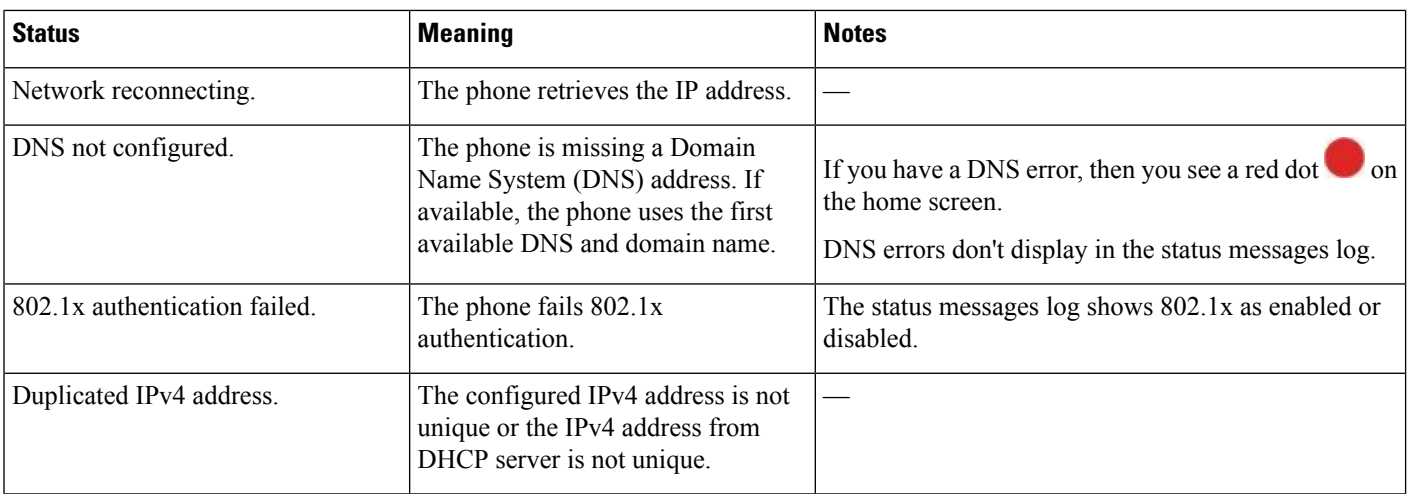

Deploy to Cisco Webex [Control](#page-4-0) Hub, on page 5 Deploy to Cisco Unified [Communications](#page-5-0) Manager, on page 6 [Configure](#page-7-0) the Network Settings, on page 8

# <span id="page-9-0"></span>**Access the Device Logs In AP Mode**

If your device loses the IP address or fails to connect to the network, then it enters Hosted Access Point (AP) mode. This mode allows you to download the device logs from the device web page. Use the logs to troubleshoot your network issue.

### **Procedure**

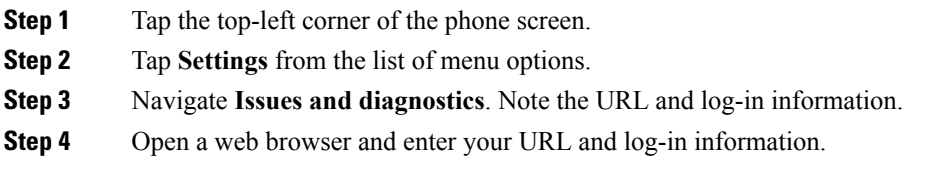

### **Related Topics**

Deploy to Cisco Webex [Control](#page-4-0) Hub, on page 5 Deploy to Cisco Unified [Communications](#page-5-0) Manager, on page 6 [Network](#page-8-0) Status, on page 9

# <span id="page-9-1"></span>**Install the Wired Expansion Microphones**

The phone supports an optional kit with two wired expansion microphones. You can extend the microphones up to 7 feet (2.13m) from the phone. For best results, place the microphones between 3 feet (0.91 m) and 7 feet (2.1 m) away from the phone.

### **Procedure**

- **Step 1** Plug the end of the microphone cable into the port on the side of the phone.
- **Step 2** Extend the microphone cable to the desired position.

The following figure shows installation of a wired expansion microphone.

**Figure 1: Wired Expansion Microphone Installation**

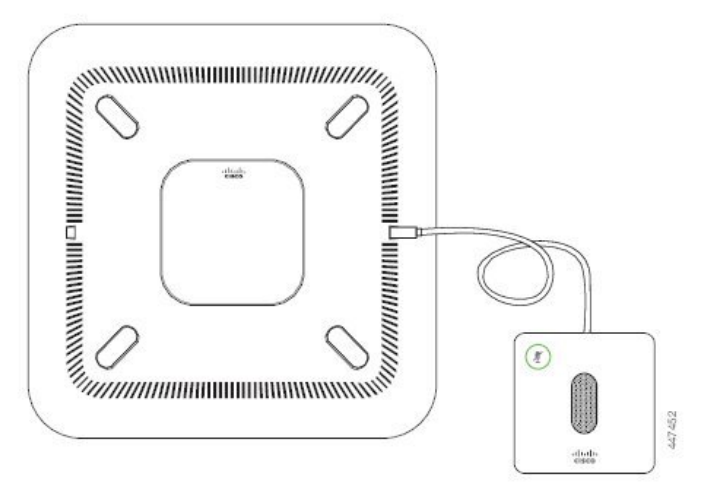

# <span id="page-10-0"></span>**Troubleshoot Your Deployment**

You can easily deploy and set up the Cisco Webex Room Phone. But if you have trouble with device activation, then use the information in the following table to assist you.

**Table 4: Potential Deployment Issues**

| <b>Scenario</b>                                                        | <b>Reason</b>                                                                                                    | <b>Solution</b>                                                           | <b>Notes</b>                                                                   |
|------------------------------------------------------------------------|----------------------------------------------------------------------------------------------------|---------------------------------------------------------------------------|--------------------------------------------------------------------------------|
| A red dot displays in the top-left corner of the<br>phone home screen. | A red dot indicates an<br>issue with the call service.                                                                                                    | Tap the red dot and<br>configure a call<br>service.                       |                                                                                |
| A red dot displays in the top-left corner of the<br>phone home screen. | If you deploy for Cisco<br>Webex Calling with<br>Control Hub or Unified<br>CM Calling with Control<br>Hub, then a firewall can<br>block your connection to<br>Cisco Webex Control Hub. | Confirm that your<br>device connects to an<br>open port on the<br>router. | This type of connection<br>error doesn't appear in<br>the status messages log. |

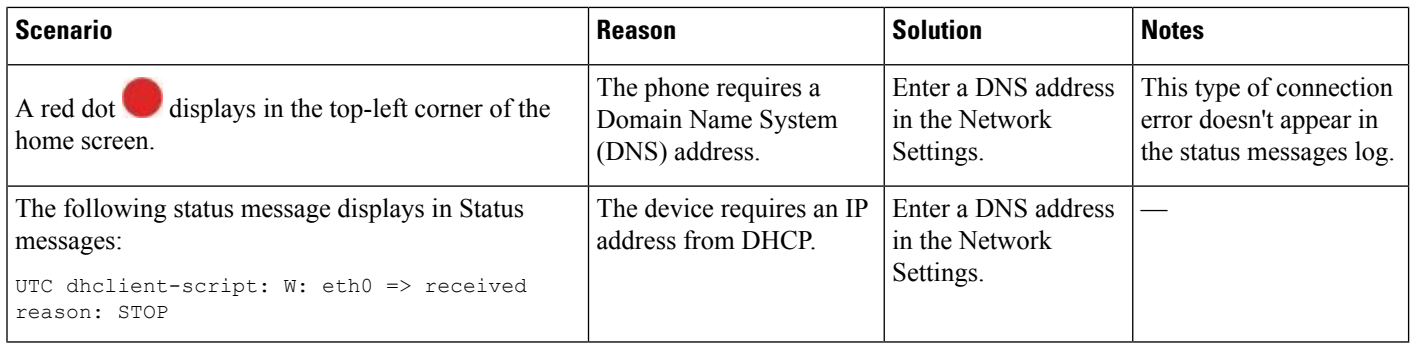

Add a Call [Service](#page-6-0), on page 7 [Configure](#page-7-0) the Network Settings, on page 8 Deploy to Cisco Webex [Control](#page-4-0) Hub, on page 5 Deploy to Cisco Unified [Communications](#page-5-0) Manager, on page 6 Cisco [Technical](cswb_b_cisco-webex-room-phone-adminguide_chapter5.pdf#nameddest=unique_39) Support View Status [Messages](cswb_b_cisco-webex-room-phone-adminguide_chapter5.pdf#nameddest=unique_40) Access the [Device](#page-9-0) Logs In AP Mode, on page 10